**Likwidacja hasła** do pliku katalogowego przesyłanego do archiwum Centralnej Biblioteki PTTK (info dla RPK, które utworzyły hasła w programie Biblioteka Publiczna na komputerach własnych).

Fot. 1.

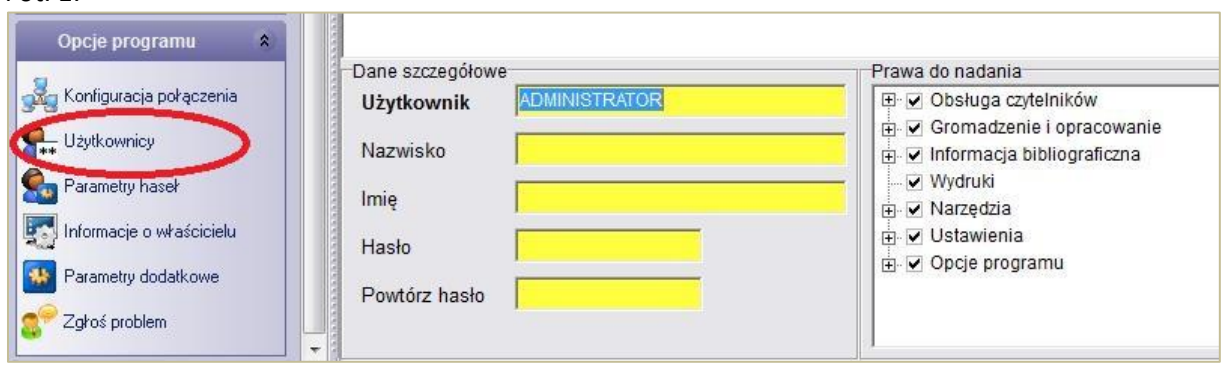

Aby zlikwidować hasło należy wejść w Użytkownicy w zakładce Opcje programu.

W polu z administratorem, kliknąć POPRAW **–** umieszczone w prawym górnym rogu i zmienić ustawienia, tj. WYKASOWAĆ HASŁO! Całość potwierdzamy klikając OK (w prawym górnym rogu). Najlepiej jeszcze zarchiwizować całość baz, tak jak to robimy raz na jakiś czas przy wprowadzaniu rekordów. Zamknąć program i wysłać do nas plik z rozszerzeniem **.gdb**

Plik z bazami bibliotecznymi z rozszerzeniem **.gdb** znajdziemy na dysku C w pliku Biblioteka Publiczna.